## SQL Server 2019 バージョンアップ手順

## ※ 処理を行う前に下記注意事項を必ずお読みください

- ◆ 最新のマスターバックアップが行われているかご確認ください
- ◆ マスターキー (BackupMasterKey) の保管場所をご確認ください
	- ※ご不明な場合は、マスターキーのバックアップ後にマスターバックアップを行ってください
- ◆ ICS業務のバージョンアップに未完了分がないかご確認ください
- ◆ Windows Update に未完了分がないかご確認ください
- ◆ クライアント機 (CS 子機/TS 子機)、VPN接続、上手くんdbWLで処理が行われていないか ご確認ください
- ◆ 上手くんαクラウドをご利用の顧問先で処理が行われていないかご確認ください
- ◆ 共有オプション(クラウド共有設定)をご利用の場合はクラウドへの転送を完了させてください
- ◆ Word や Excel 等、他社アプリケーションを終了しておいてください
- ◆ バージョンアップ前に再起動を行ってください

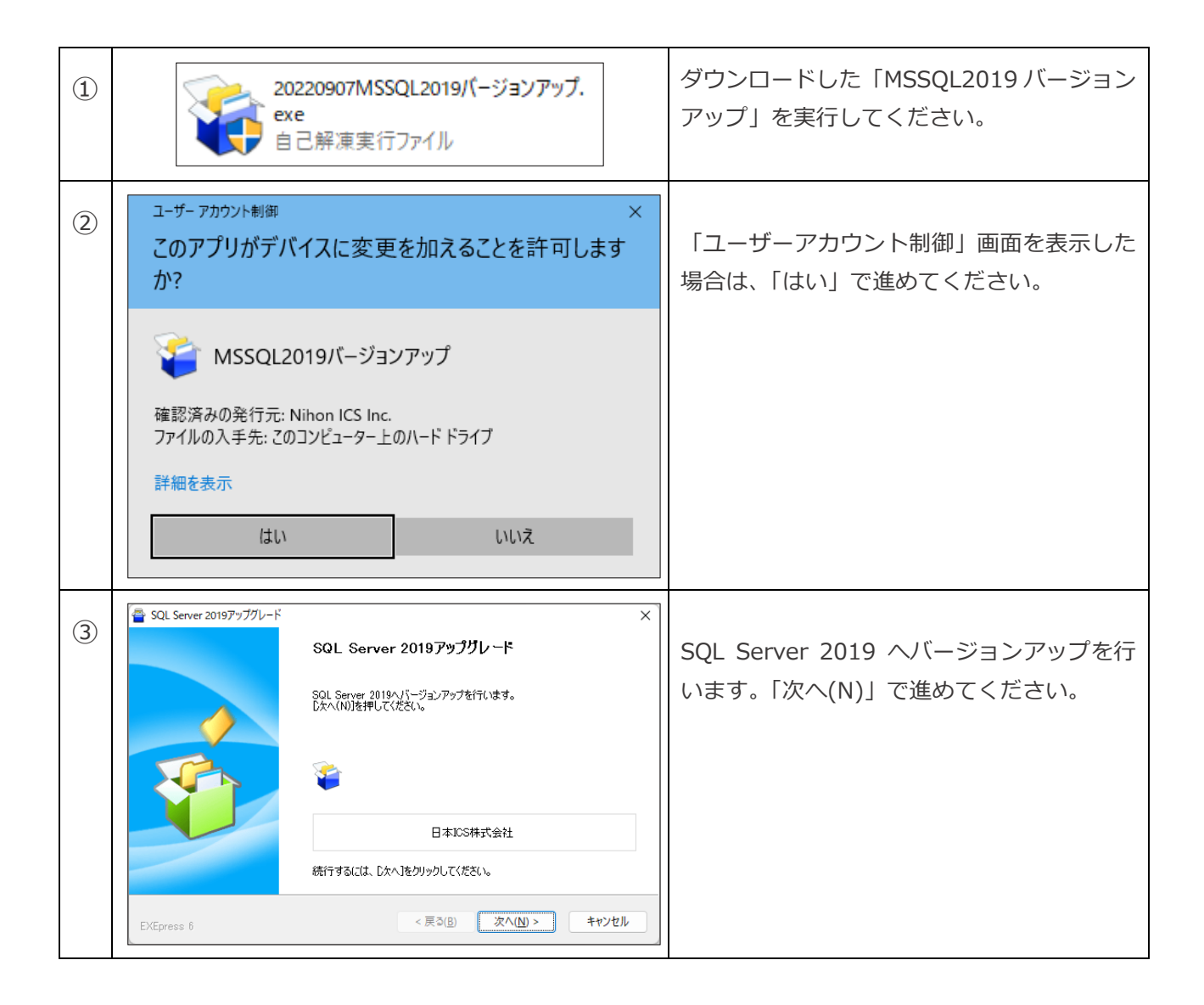

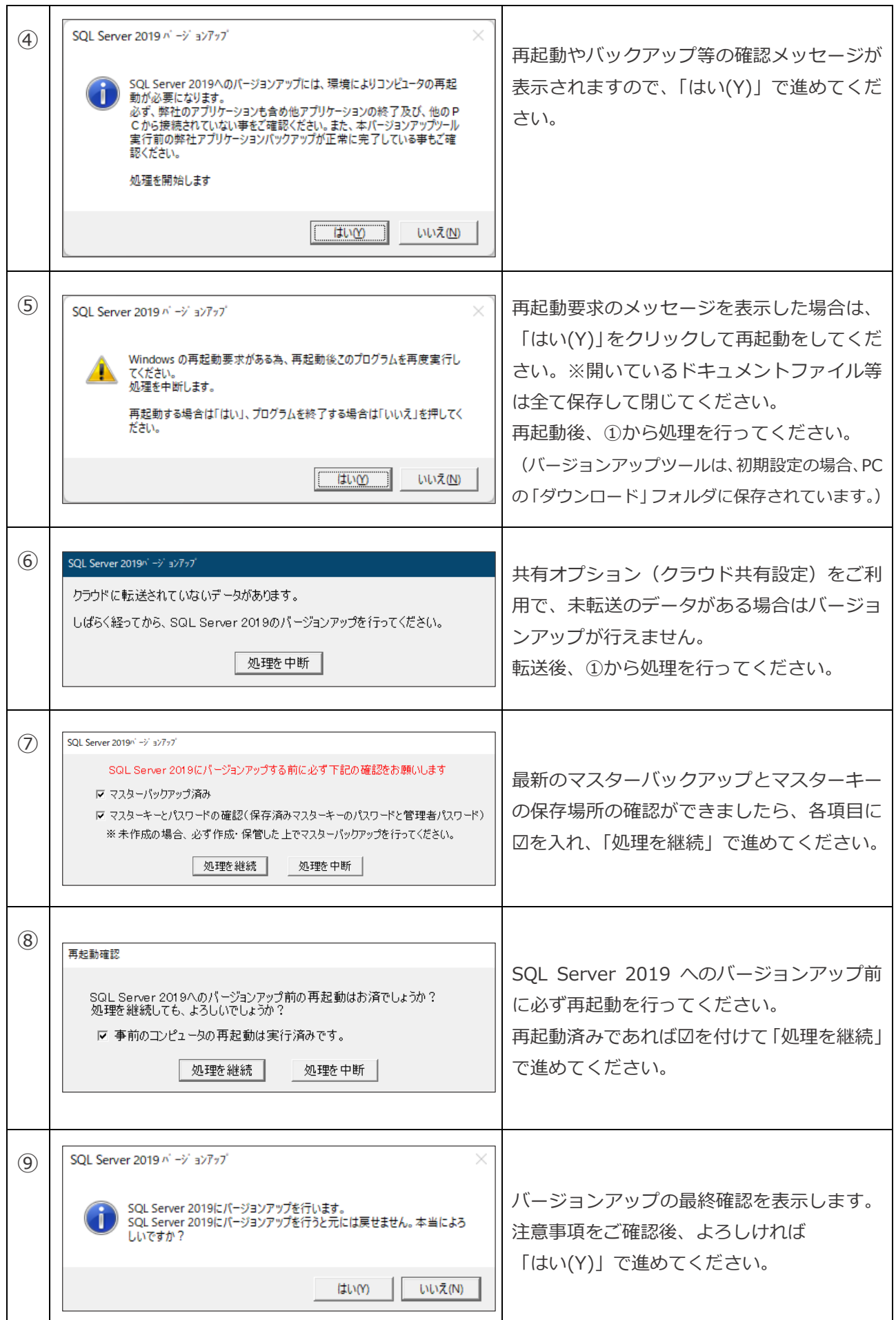

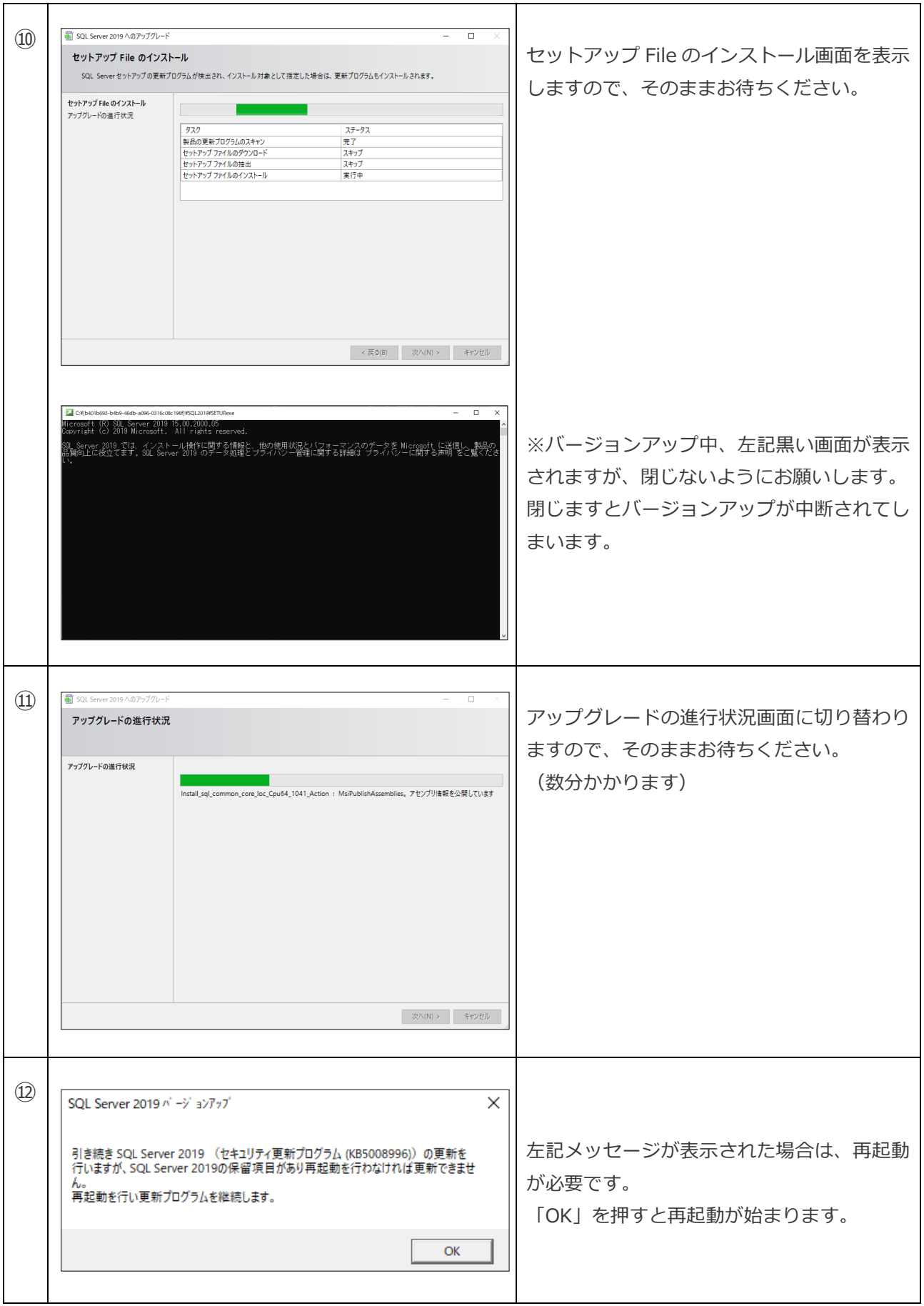

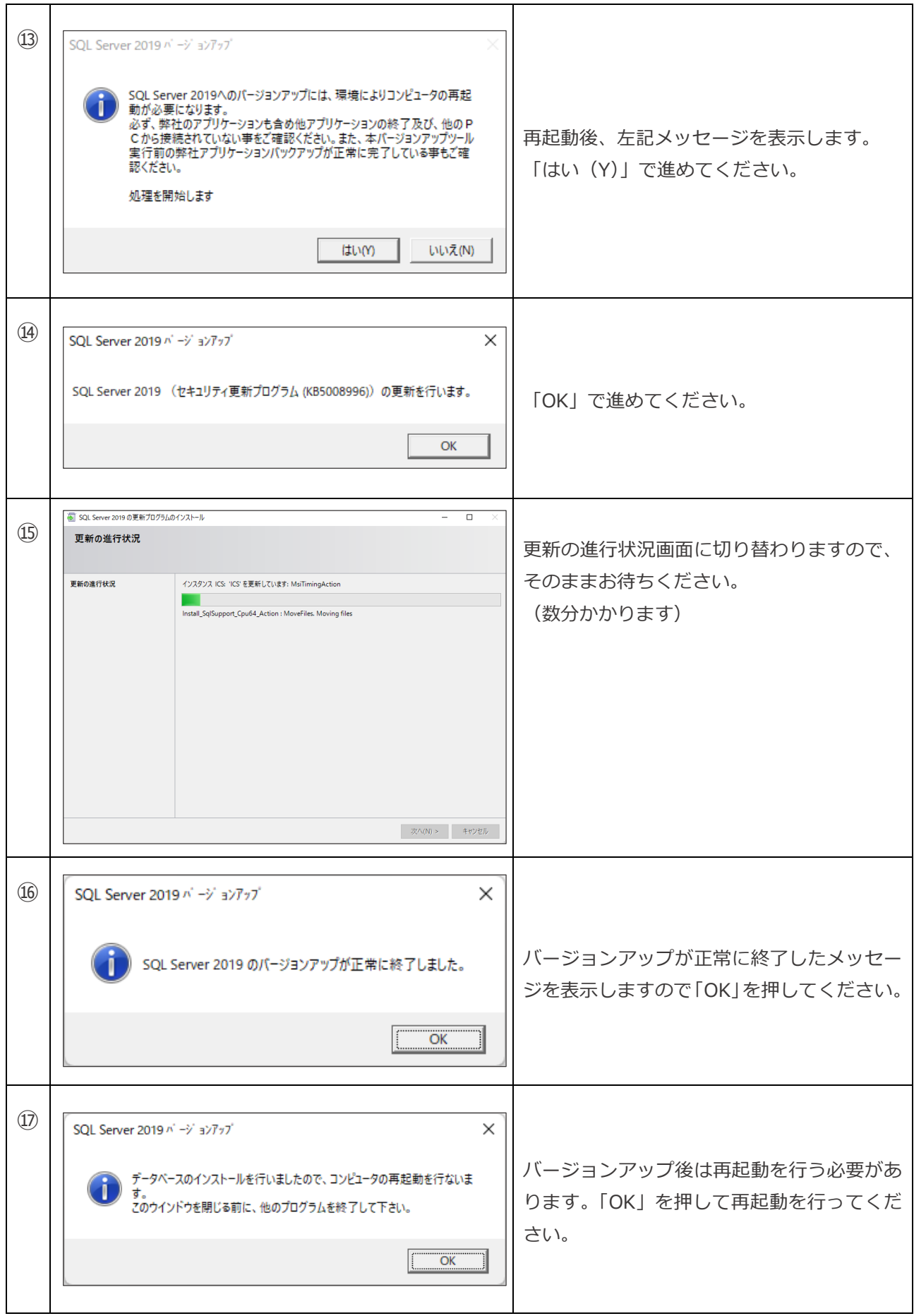

以上で、SQL Server 2019 へのバージョンアップが完了となります。